## คูมือสําหรับใชงาน **ระบบ Wi-Fi (สําหรับครู) โรงเร�ยนเซนตดอมินิก**

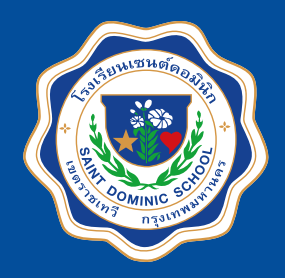

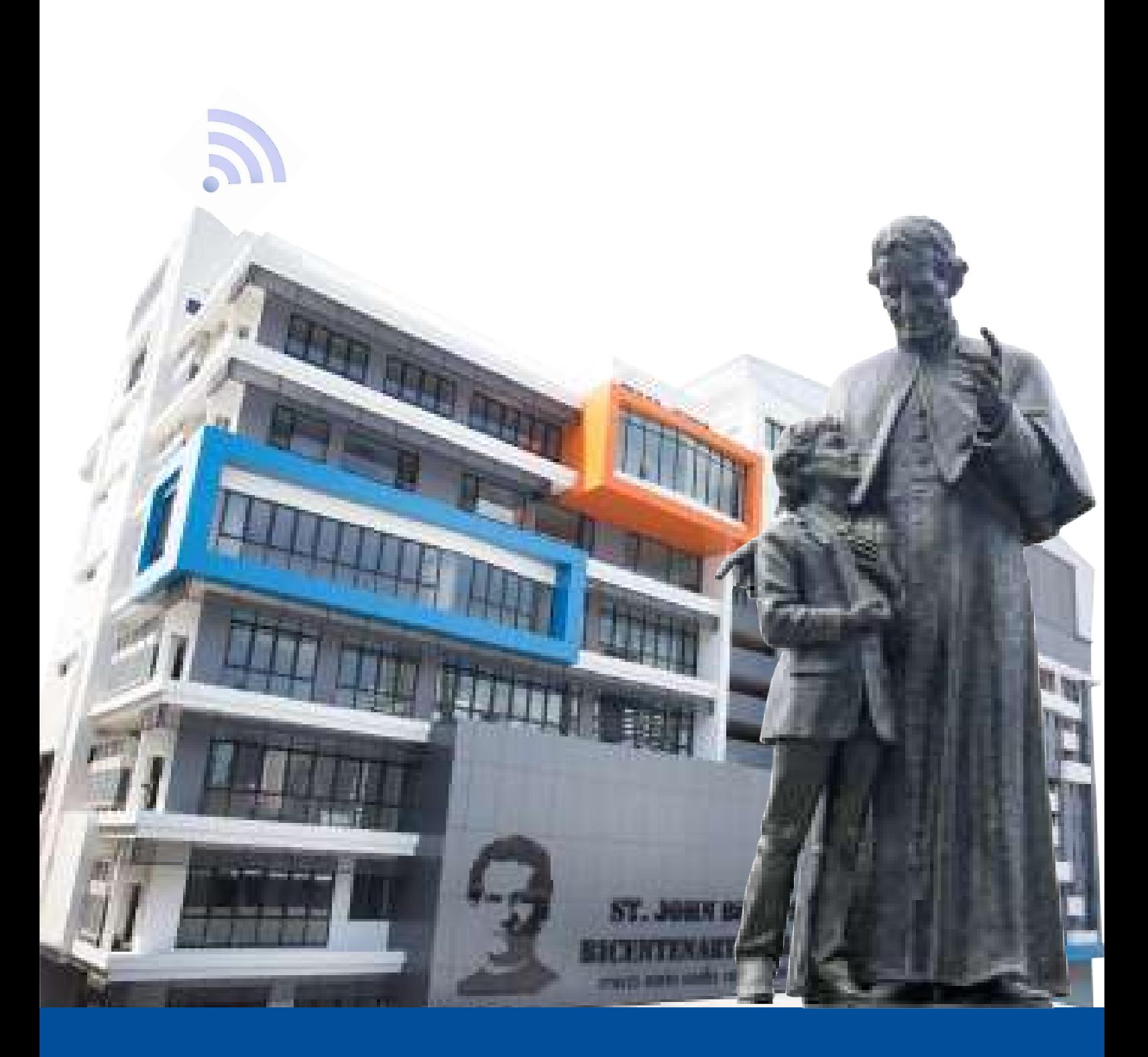

งานควบคุมระบบคอมพ�วเตอร

# **วิธีการเขาใชงาน Wi-Fi**

#### **(ระบบปฏิบัติการ iOS)**

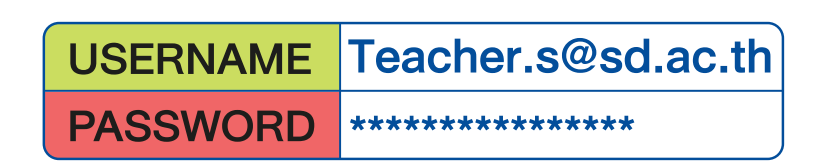

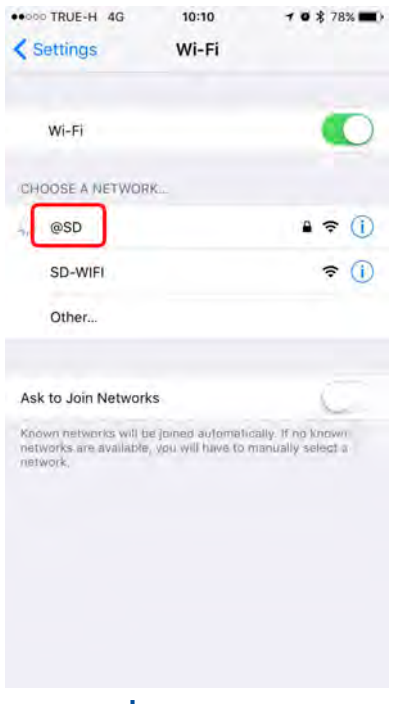

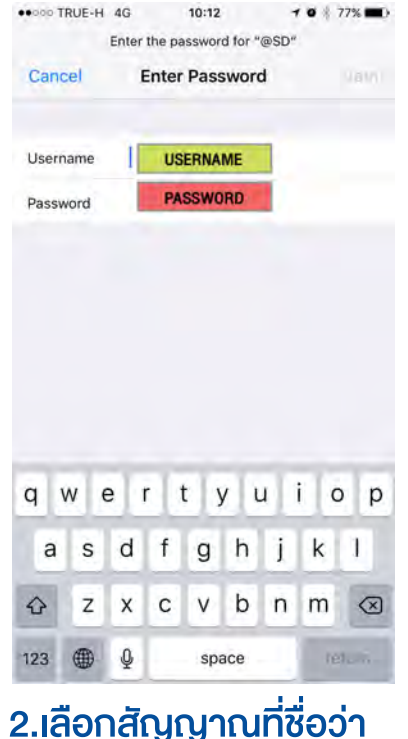

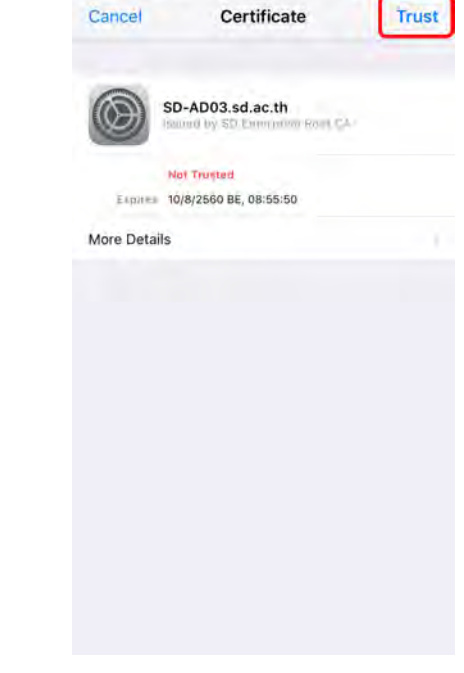

 $9 * 77$ %

1.เขาไปที่หนา Settings แลวทําการเปด Wi-Fi

2.เลือกสัญญาณที่ชื่อวา @SD

3.ใส Username & Password จากนั้นกด Join และกด Trust

### **ขอกําหนดการใชงาน**

- การใช้งาน Wi-Fi สำหรับคุณครู จะใช้สัญญาณชื่อ @SD เพื่อเข้าใช้งาน
- บัญชีการใช้งาน 1 User ของคุณครูสามารถรองรับการใช้งานพร้อมกันของเครื่อง ได้หลายเครื่อง
- ในการ Login เขาใชงาน คุณครูจะใช Username และ Password ที่ไดรับจากโรงเรียน ซึ่งเปนบัญชี เดียวกันกับการ Login ใชงาน เครื่องคอมพิวเตอรและอีเมลของโรงเรียน (สําหรับคุณครูใหม ติดตอลงทะเบียนเพื่อเขาใชงานไดที่หองควบคุมระบบคอมพิวเตอร ชั้น 5 อาคารมารีย)

#### **วิธีการเขาใชงาน Wi-Fi (ระบบปฏิบัติการ Android)**

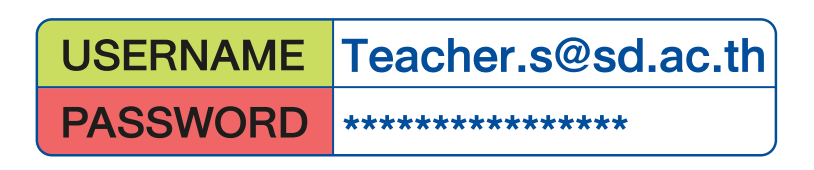

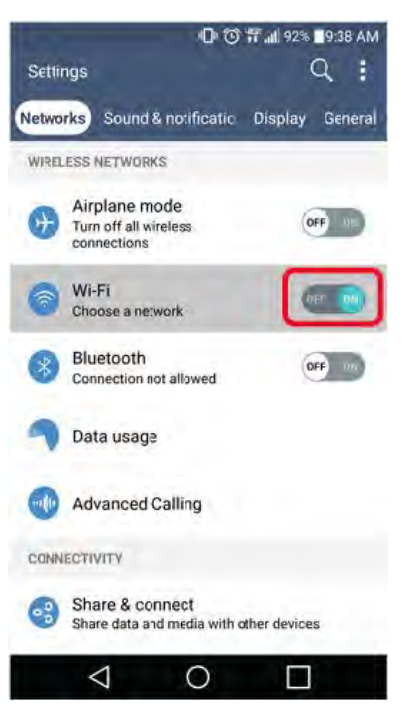

1.เขาไปที่หนา Settings แลวทําการเปด Wi-Fi

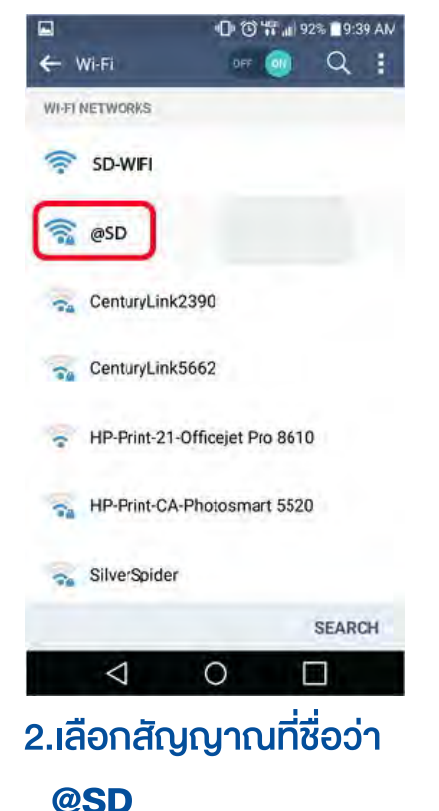

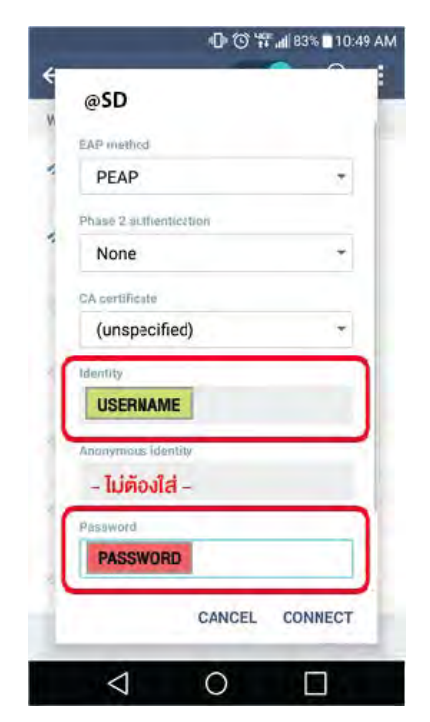

3.ใส Username & Password **จากนั้นกด Connect**

### **ขอกําหนดการใชงาน**

- การใชงาน Wi-Fi สําหรับคุณครู จะใชสัญญาณชื่อ @SD เพื่อเขาใชงาน
- บัญชีการใช้งาน 1 User ของคุณครูสามารถรองรับการใช้งานพร้อมกันของเครื่อง ได้หลายเครื่อง
- ในการ Login เขาใชงาน คุณครูจะใช Username และ Password ที่ไดรับจากโรงเรียน ซึ่งเปนบัญชี เดียวกันกับการ Login ใชงาน เครื่องคอมพิวเตอรและอีเมลของโรงเรียน (สําหรับคุณครูใหม ติดตอลงทะเบียนเพื่อเขาใชงานไดที่หองควบคุมระบบคอมพิวเตอร ชั้น 5 อาคารมารีย)

#### **วิธีการเขาใชงาน Wi-Fi (สําหรับ Laptop)**

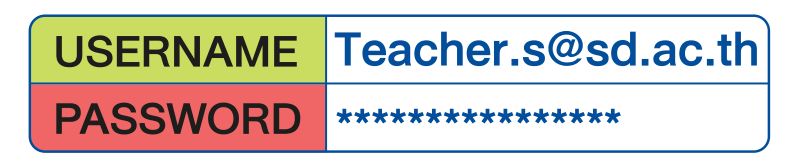

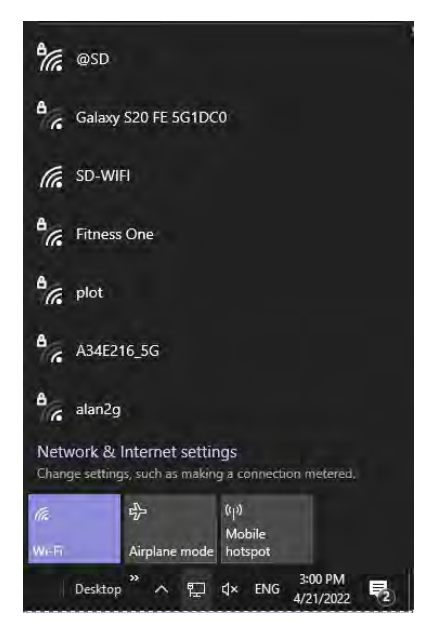

#### 1.เขาไปที่หนา Settings แลวทําการเปด Wi-Fi

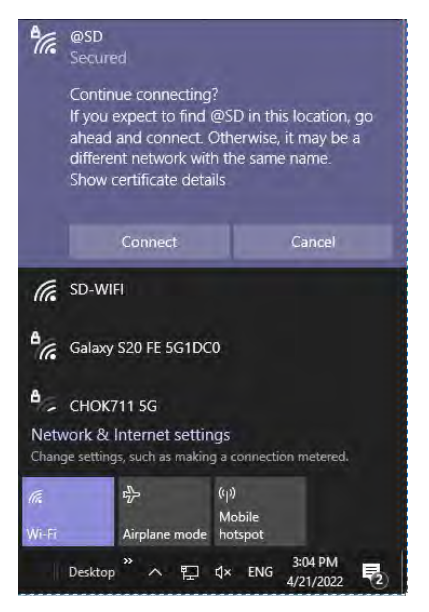

4.กด Connect

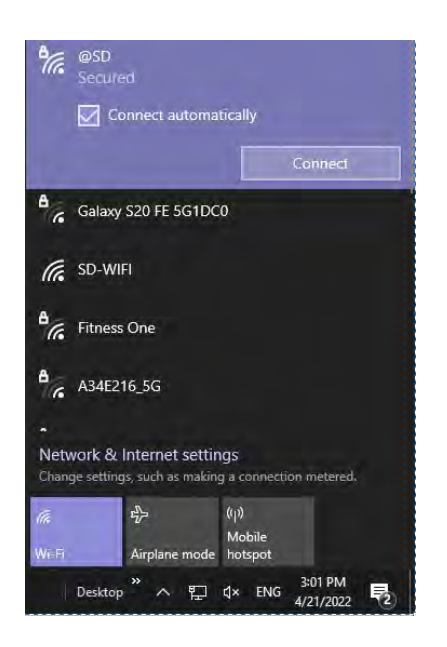

2.เลือกสัญญาณที่ชื่อวา @SD

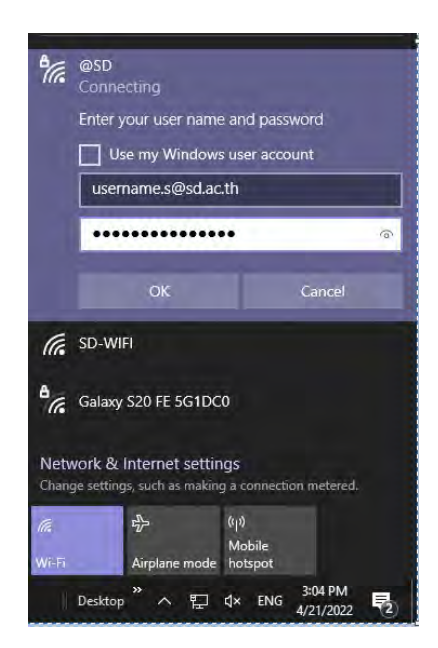

3.ใส Username & Password **จากนั้นกด OK**

# **ข อกําหนดการใชงาน**

- การใชงาน Wi-Fi สําหรับคุณครู จะใชสัญญาณชื่อ @SD ้เพื่อเข้าใช้งาน
- บัญชีการใช้งาน 1 User ของคุณครูสามารถรองรับการใช้งาน พรอมกันของเครื่อง ไดหลายเครื่อง
- ในการ Login เขาใชงาน คุณครูจะใช Username และ Password ที่ไดรับจากโรงเรียน ซึ่งเปนบัญชีเดียวกันกับการ Login ใชงาน เครื่องคอมพิวเตอรและอีเมลของโรงเรียน

 (สําหรับคุณครูใหม ติดตอลงทะเบียนเพื่อเขาใชงานไดที่ หองควบคุมระบบคอมพิวเตอร ชั้น 5 อาคารมารีย)

- Wi-Fi ของโรงเรียนรองรับระบบปฏิบัติการ Windows 8.1 ขั้นไป